## 1) Acessar, no SIGA, Acadêmico>>Aluno>>Matrícula

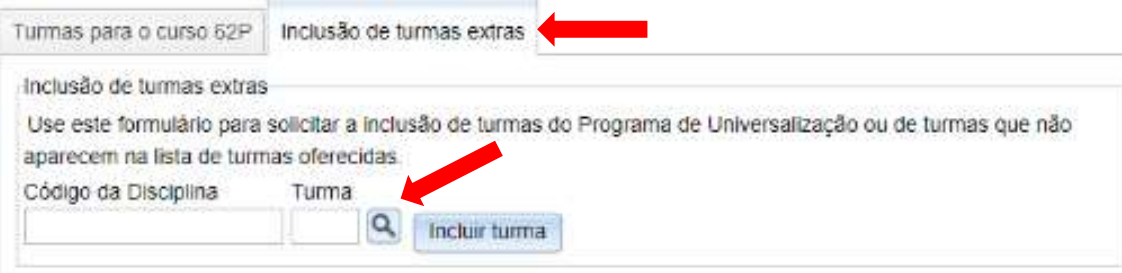

- 2) Clicar em "Inclusão de turmas extras" e clicar na lupa
- 3) Escolher o curso 65A (Ciências Exatas) ou 99A (Disciplinas Opcionais)

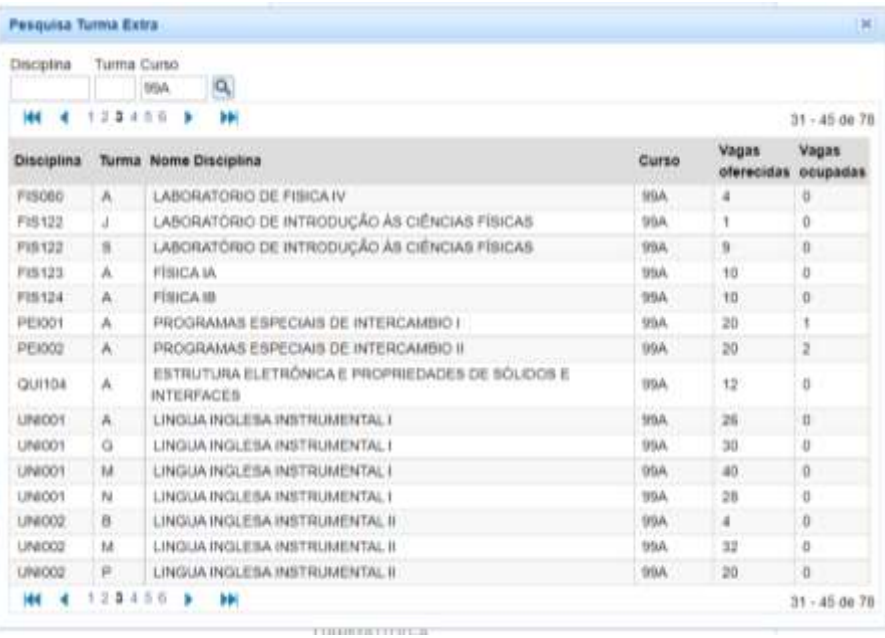

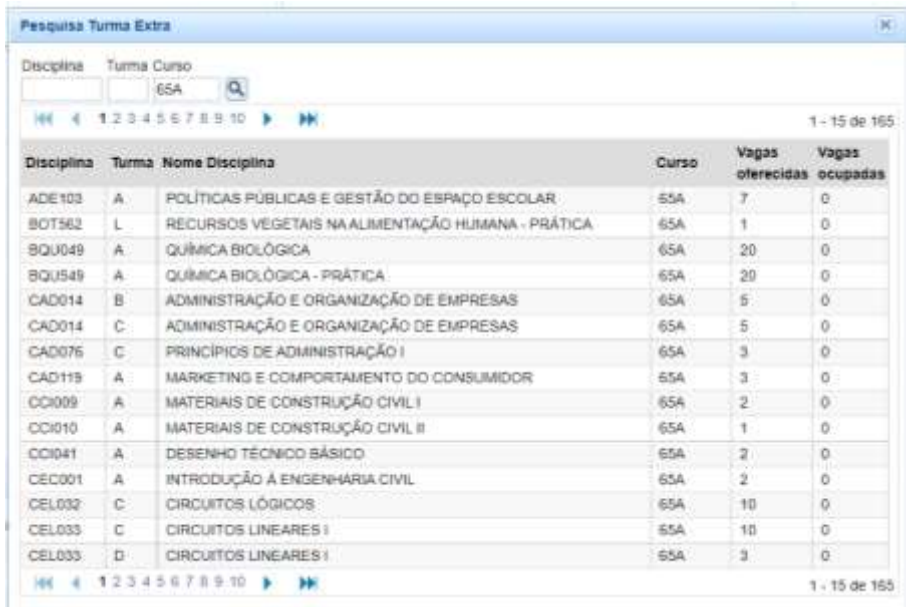

4) Se procurar por uma disciplina específica, colocar o código no campo "Disciplina", por exemplo: FIS077

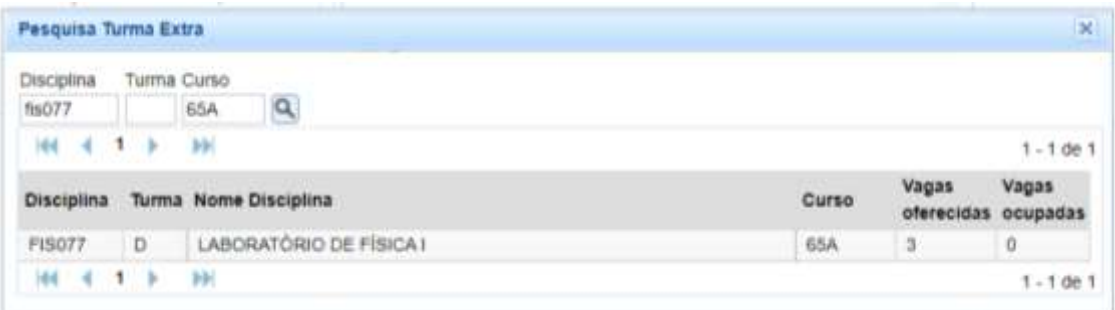

5) Ou se precisar de uma disciplina de algum departamento, colocar o código do departamento no campo "Disciplina". Por exemplo: disciplinas do departamento de Física (FIS) oferecidas como disciplinas opcionais

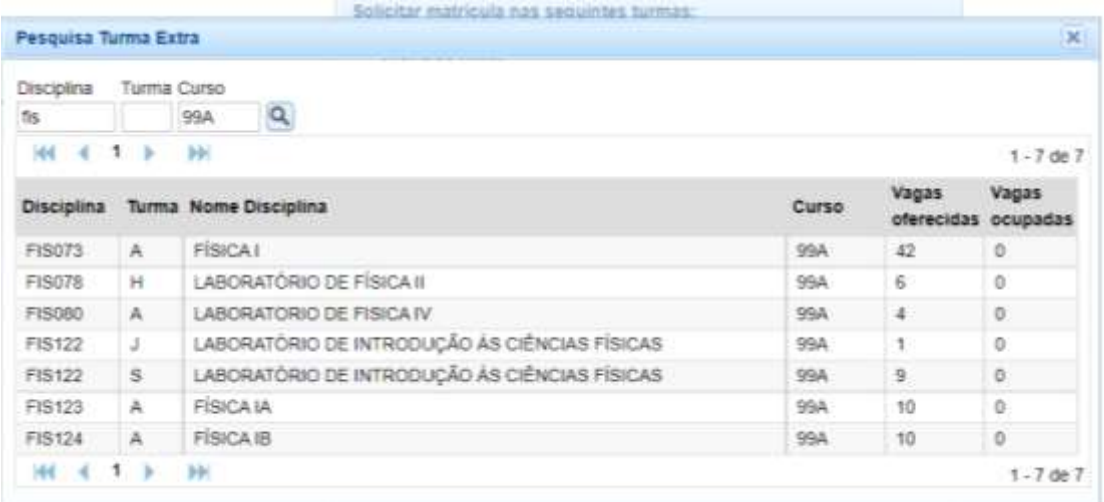

6) A confirmação das matrículas ocorrerão nos períodos de análise do CGCO (ver as datas no [calendário acadêmico\)](https://www2.ufjf.br/prograd/institucional/calendarios-academicos/)